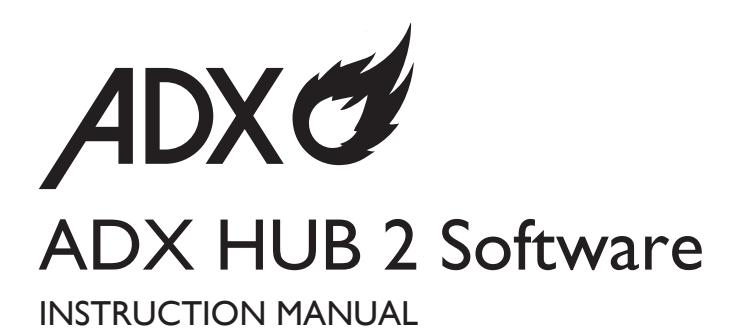

## **ADX HUB 2 Software**

With the **ADX HUB 2** software, you may set and synchronize the lighting preference of your connected gaming devices:

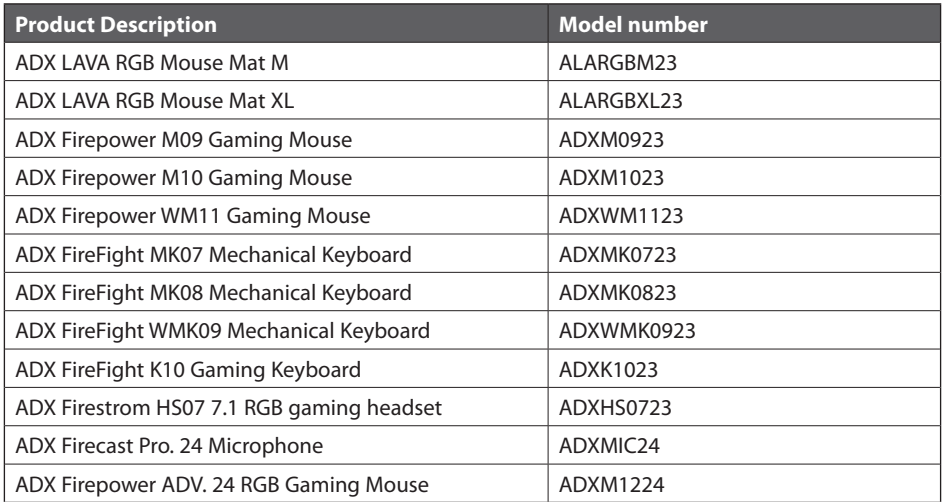

## **System Requirements**

**Operating Systems:** Microsoft® Windows® 10 / 11

- 1. Download the latest gaming software (**ADX HUB 2**) from **https://downloads.adxgaming.com**
- 2. Run the software installer.
- 3. Follow the installation instruction to complete the installation.
- 4. Choose **ADX HUB 2** from the desktop to start the software.

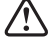

The software is not available for MAC OS.

## **User Interface**

In the user interface, you can see all the connected gaming devices. Select a unit and set your preferred settings.

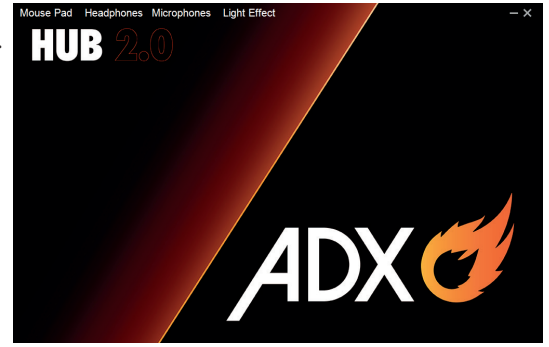

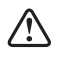

When you connected more than 6 devices, it shows "**You can only connect up to six devices at the same time**". Press "**OK**" to exit. Make sure that you only connect a maximum of 6 devices to your computer for light synchronization setup.

## **User Interface - Synchronize Light Effect**

If one more ADX gaming device is connected, you may synchronize their light effect at once.

- 1. Select **Light Effect**, and then the devices you want to apply the light effect.
- 2. Launch the **Mode** menu, then select between **Stream**, **Breathing**, **Static**, **Pulse**, **Swing**, **React**, **Random**, **Off**.
- 3. Select your preferred settings (e.g. **Brightness**, **Speed**).
- 4. Select "**Apply**" to implement your settings.

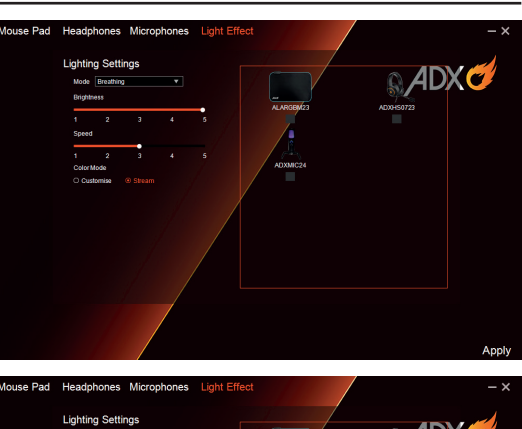

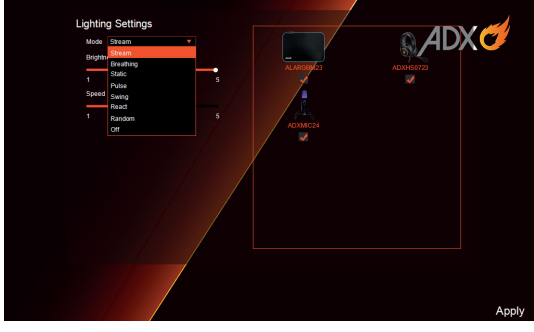

To reset the setting of a particular device, select that connected device in the menu, and then select **Reset** to proceed.

# **Hints and Tips**

(★

- Make sure that your gaming devices have been fully plugged into the computer before running the software. Otherwise, the display will show "**Please connect your ADX gaming product**".
- If the software is not working properly, uninstall it and then reboot the computer. Reinstall the software.

### Currys.co.uk

#### All the support you need.

Whether it's a tech emergency or vou need plain good advice, we're always on hand to help. UK: 0344 561 1234 IRE: 0818 810575

Windows is a registered trademark of Microsoft Corporation in the United States and other countries.

All trademarks are the property of their respective owners and all rights are acknowledged.

Currys Group Limited (co. no. 504877) 1 Portal Way, London, W3 6RS, UK

### **EU Representative**

Currys Ireland Limited (259460) 3rd Floor Office Suite Omni Park SC Santry, Dublin 9, Republic of Ireland